# **Création de contenu - Affichage de contenu web**

- 1. Aller sur la page
- 2. Cliquer sur **Modifier les contrôles**  $\neq$  pour afficher les options des portlets
- 3. Cliquer sur **Ajouter** (bouton + à droite du titre de la portlet)

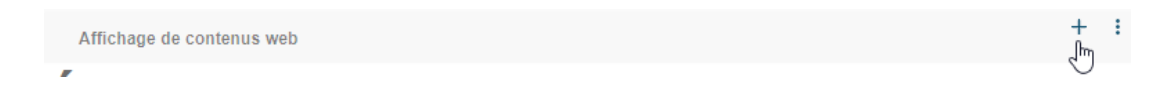

*La page de création d'un nouveau contenu web s'ouvre.*

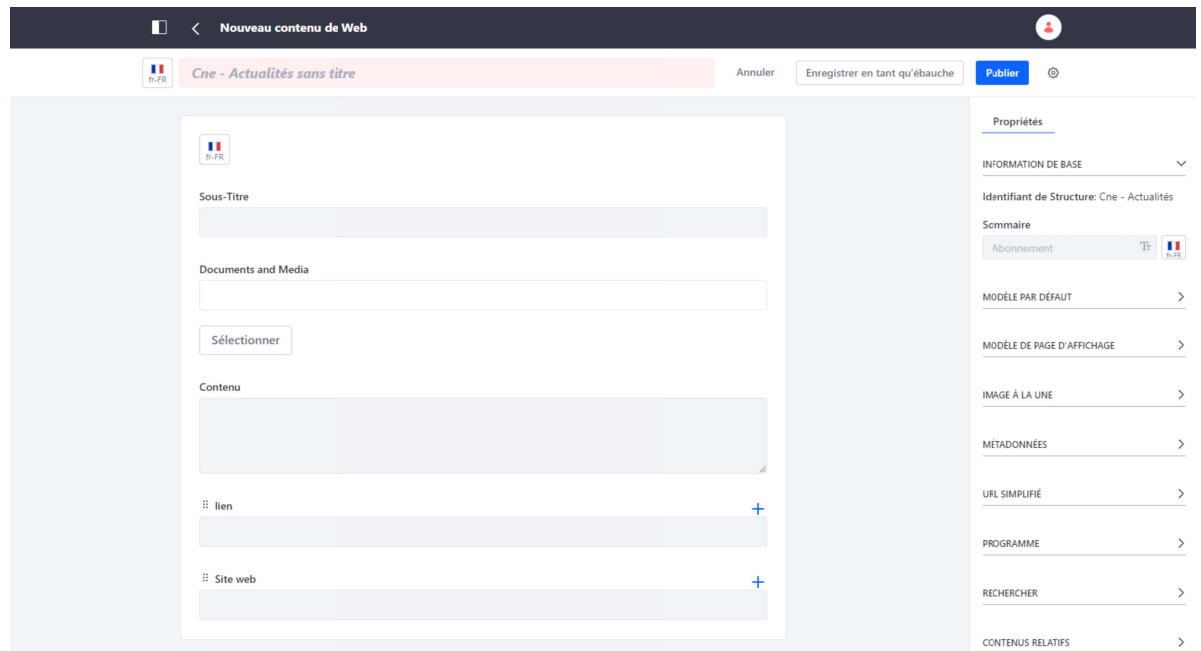

- 4. Compléter les champs nécessaires dans le formulaire de saisie
- 5. Le premier champ (ici indiqué Cne Actualités sans titre) est obligatoire et servira à rechercher le contenu dans la liste des contenus du site

# **Résumé**

Dédié principalement aux contenus de type Actualité

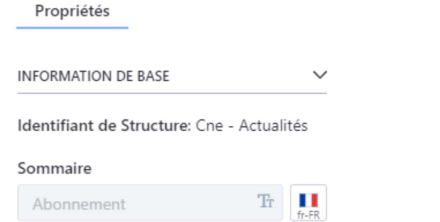

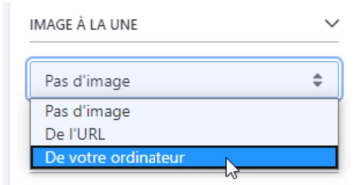

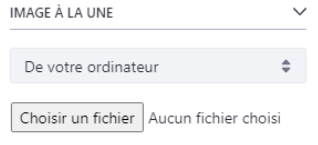

- 1. Le résumé sera affiché sur la page d'accueil et dans la page actualités
- 2. Limiter le texte du **Sommaire** (résumé) à quelques lignes pour une meilleure lisibilité
- 3. Cliquer sur **IMAGE A LA UNE** dans le menu de droite
- 1. Soit vous choisissez **De L'URL** et vous copiez l'URL de l'image présente dans Documents et Media
- 2. Soit vous choisissez **De votre ordinateur** et vous allez sélectionner l'image sur votre poste de travail

#### **IMPORTANT**

l'image ne doit pas dépasser 50 ko

## **Programme**

Il permet de définir une date de dé-publication automatique du contenu (il n'apparaîtra plus à partir de la date définie)

#### PROGRAMME  $\ddot{\phantom{0}}$ Date d'affichage 15/06/2020 10:44 Date d'expiration 15/06/2021 10:44 N'expire jamais Date De Revue 15/03/2021 10:44 Jamais Revue

- 1. Cliquer sur **PROGRAMME** dans le menu de droite
- 2. enlever la coche de l'option **N'expire jamais**
- 3. cliquer dans la zone **Date d'expiration** pour faire apparaître un calendrier ou saisir une date au format jj/mm/aaa
- 4. cliquer dans la zone au dessous pour faire apparaître une liste d'heures ou saisir un horaire au format hh:mm

# **Droits d'accès**

Afin de s'assurer que le contenu créé sera bien visible pour tout le monde, vérifier qu'il soit bien indiqué N'importe qui (Rôle Guest) dans la liste **visualisable avec.** Sinon sélectionner cette valeur.

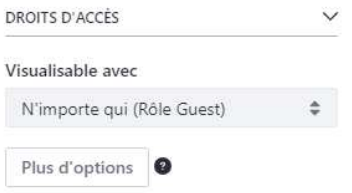

Valider la création de votre contenu web en cliquant sur **Publier** en haut à droite de l'écran.

*Confirmer la bonne publication de votre contenu en allant sur la page depuis un autre navigateur ou une session de navigation privé pour visualiser la page sans connexion au site et donc comme une internaute.* 

## **IL EXISTE DIFFÉRENTS TYPE DE CHAMPS**

- ➢ champ texte / zone de texte
- ➢ sélection de Document et médias (image, fichier texte, ...)
- ➢ lien vers une page interne (sélection d'une page du site)
- ➢ lien vers un site externe (saisie de l'url entier)